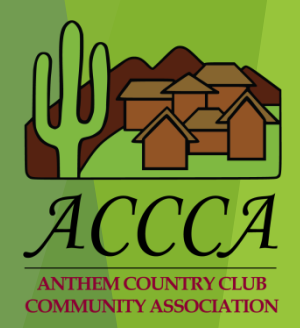

# Accessing Your GateAccess.net Account

GATEACCESS.NET

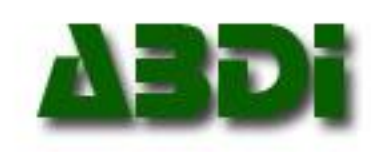

## **This tutorial will outline**

- How to get into your GateAccess.net account.
- $\blacktriangleright$  How to navigate the web site.
- How to manage your guest list.
- How to change your user name and password.
- How to add GateAccess.net to your desktop.
- ▶ Where to find help as you navigate the web site.

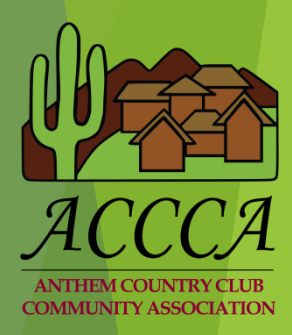

# Initial Set-Up Accessing Your account

- ▶ Using any standard web browser (Internet Explorer, Firefox, Chrome, etc.), navigate to [https://gateaccess.net.](https://gateaccess.net/)
- At the login screen, select the **ACCCA** community code from the dropdown list.

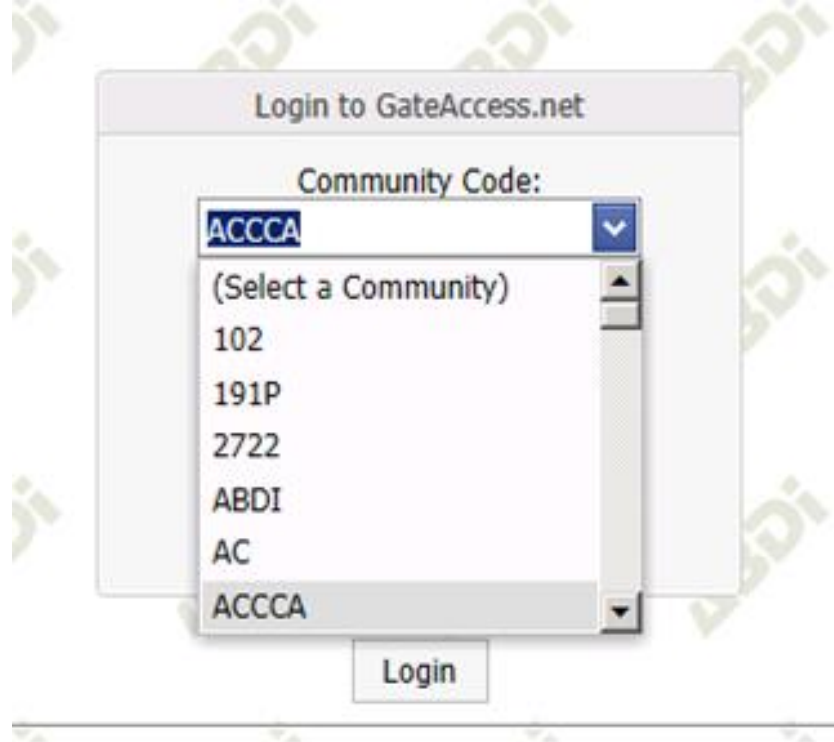

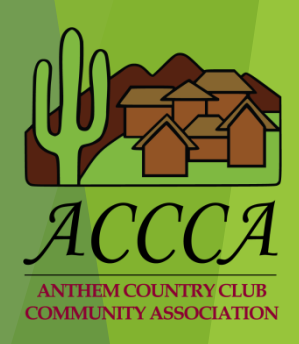

# Initial Set-Up Accessing Your account

- User Name: When logging in for the first time, you will need to refer to the notice you received in the mail for your individual user name.
- Password: When logging in for the first time, you will need to refer to the notice you received in the mail for your individual password.
- Once you have filled in these 3 data fields, click on the *LOGIN* button.

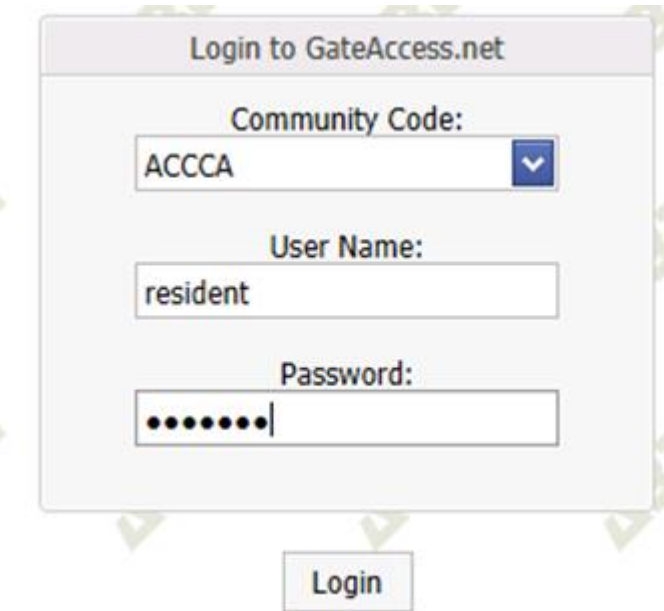

 Upon a successful login, the OVERVIEW page will open up with community news and important phone numbers.

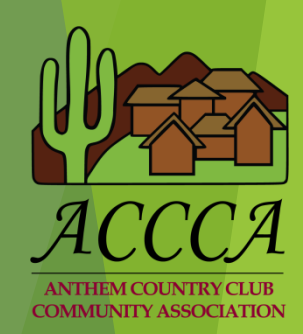

#### Navigating the Web Site

- ▶ Once you have successfully accessed your account, on the upper part of the screen you will see a tab selection bar that allows you to access various categories of information such as:
- *Contact Information Guest List Entry Logs*
- 
- *Login Information*

*Emergency Contacts Vacation Notification Vehicles*

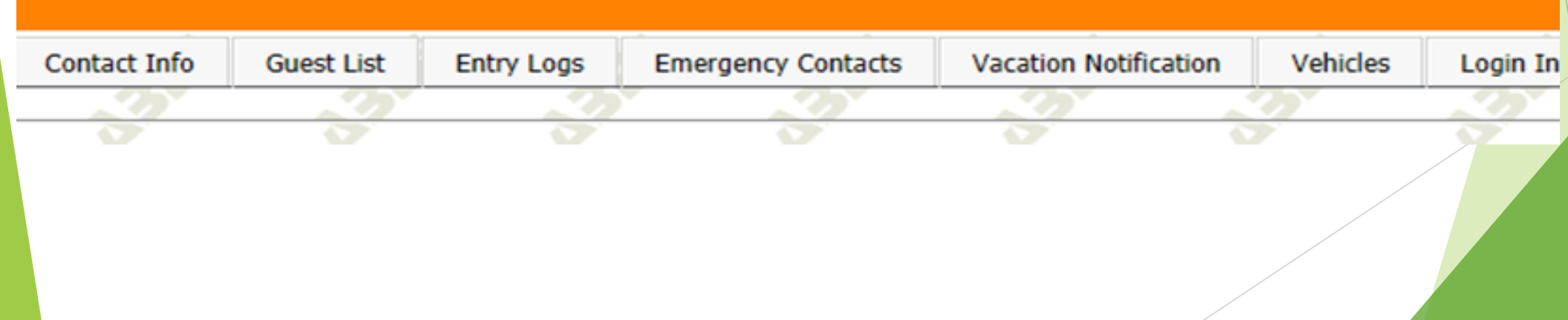

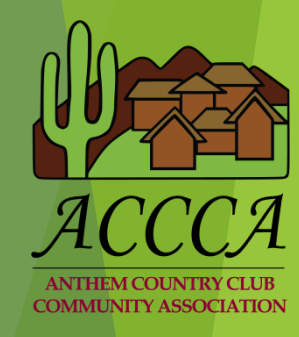

# My Guest List Reviewing guest information

- It is recommended to review your guest list on a regular basis.
- This is done by clicking the *Guest List* tab.
- A list of all your guests will be displayed.
- Select Edit next to each guest to see guest name, company, and duration of time you have authorized them access into the gates.
	- ▶ Vendors who perform services on a regular basis are encouraged to purchase a transponder for \$25 each.
	- Once your vendors have a transponder, you can Delete them from your guest list.

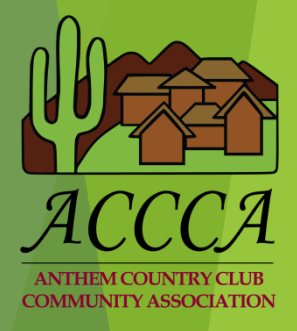

# My Guest List Adding a Guest/Vendor

To add a guest to your list, select *Add a New Guest* under the Guest List tab.

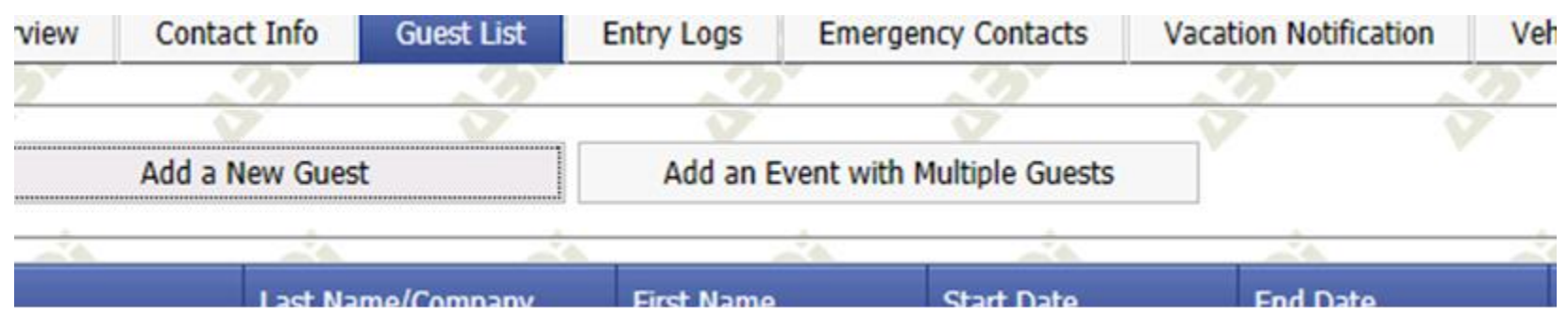

- Once you select add a new guest, a box will appear that allows you to add the first and last name of your guest along with the name of their business if they are a vendor.
- You will then select the duration of time they will need access to your home.
- If you are adding a vendor, please check the *Vendor* box.
- To save your information select *Update* when you have finished.

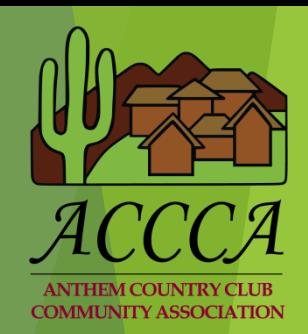

# Changing My User Name and Password

- It is recommended to change your initial user name and password.
- This is done by clicking the *Login Information* tab.

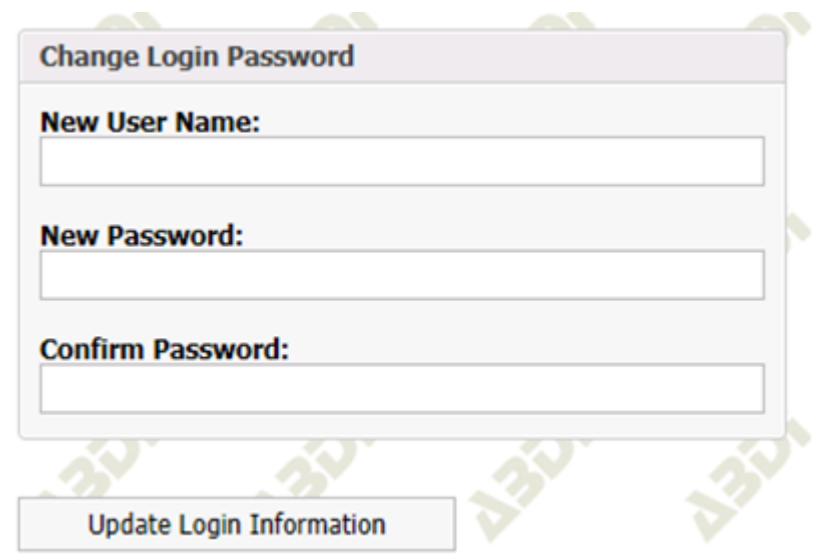

- User name must be 5-20 characters long.
- Password field must be 8-15 characters long.

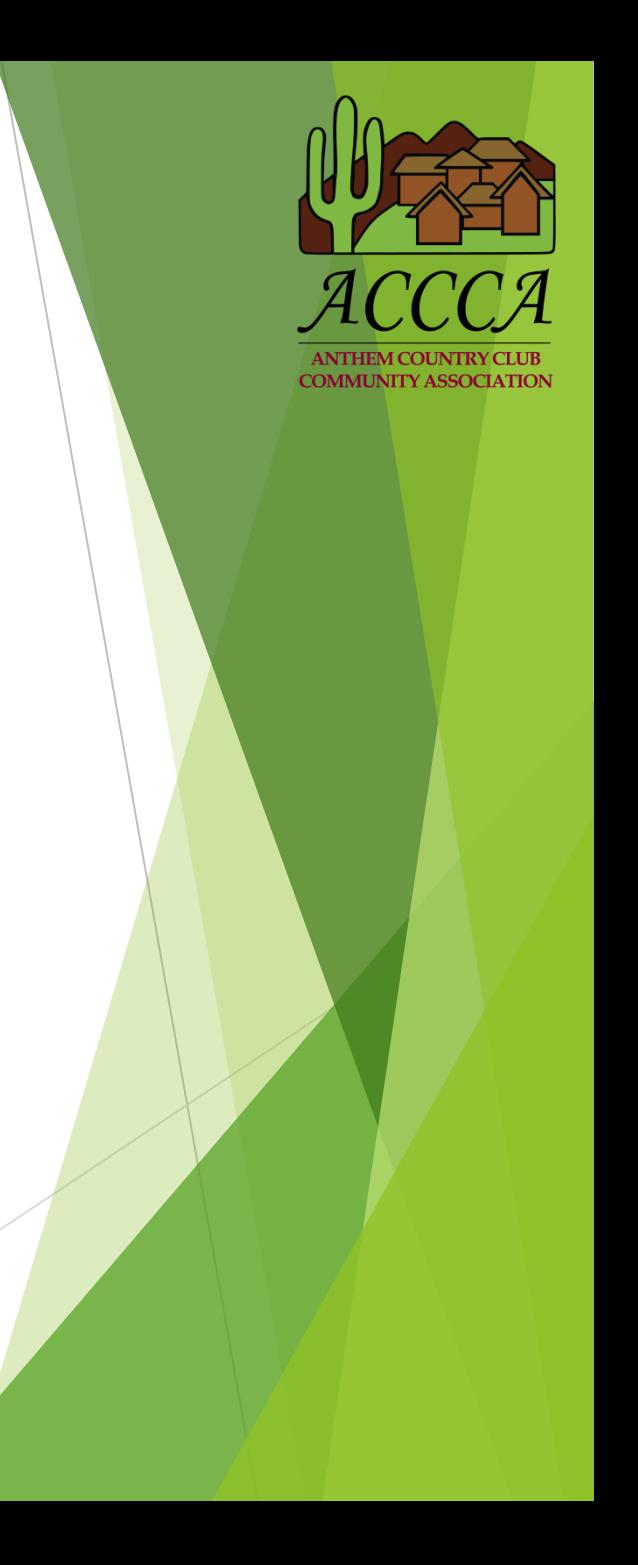

### Adding GateAccess.net to your desktop

- ▶ While you are at the GateAccess.net login screen right click on your mouse.
- A box will appear with a list of commands.
- Select "Create shortcut".
- A dialogue box will appear asking if you would like to put a shortcut on your desktop for this website.
- Click the "Yes" button.
- You will now have an icon on your computer desktop that you can click on to access the GateAccess.net login screen.

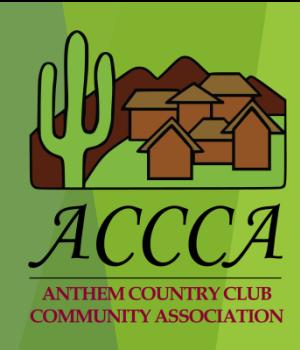

# Finding Help

 Should you need assistance while updating these tabs, click on the HELP button that is located at the bottom right hand corner of each page. The HELP button will generate a pop-up screen detailing information regarding editing, deleting, and adding data.

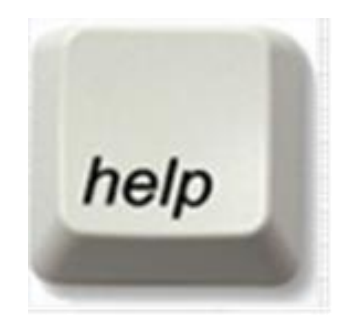

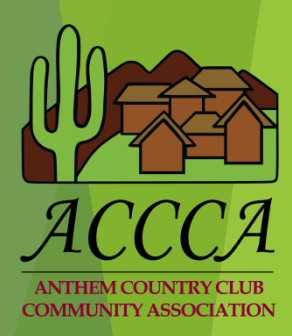